# $f(x)$ 111 $m$

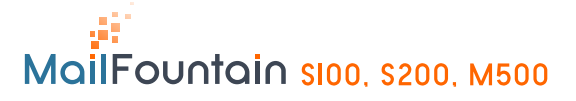

# Quick Start

**Start here**

Follow these instructions to set up your MailFountain.

# **Prepare to install your MailFountain in router mode**

For Cable Modem Service (Optic Fiber): When you perform the MailFountain set up steps be sure to use the computer you used when you first set up your cable Internet connection.

For ADSL/xDSL service: You may need information such as the DSL login name/email address and password in order to complete the MailFountain setup. However, some ISP connection doesn't require login name or password. These data are sent to you by your ISP. In case of doubt contact your Internet service provider, to confirm whether it is necessary to have an  $\mathbb{D}'$  password to connect

# **First, connect the**

### **1 Connect the cables between the MailFountain, the computer and modem. a.** Turn off your computer

**b.** Turn off and unplug the modem or broadband Box.

**c.** Locate the Ethernet cable (green cable on the schema) that connects the modem or the broadband Box to the computer

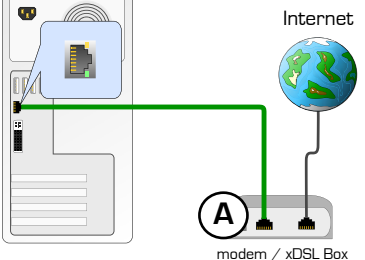

**d.** Disconnect only the tip of cable connected to the modem (point A on the schema).

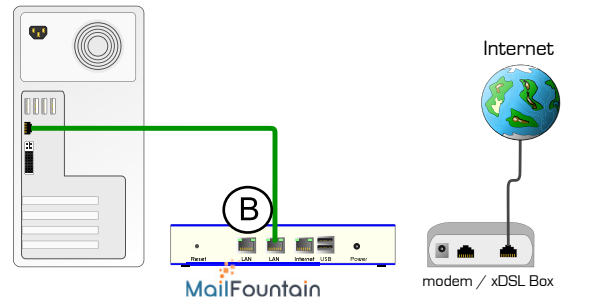

**e.** Connect the Ethernet cable from the computer (green cable on the schema) into one of two left connector of the MailFountain (point B on the schema).

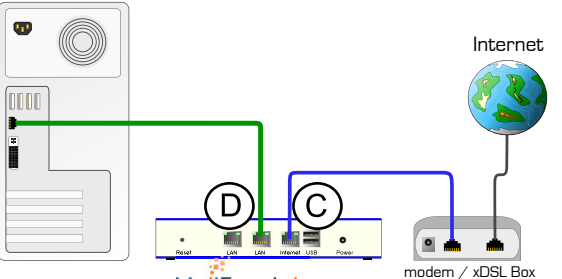

MailFountain

**f.** Connect the blue cable provided with MailFountain into the most right connector of the MailFountain (point C on the schema) and the other end in the Ethernet port of your modem (point D on the schema).

## **2 Restart your network in the correct sequence**

Warning: if you do not respect these stages, it is possible that your connection to the Internet fails.

**a.** Connect the power cord of your broadband modem, turn it on and wait two minutes.

**b.** Connect the power cord of your MailFountain, turn it on and wait until the green led in the front is lighted. **c.** Turn on the computer.

Note: for xDSL customers, if ISP provided software logs you into the Internet, do not run that software. You may need to go to the Internet Explorer Tools menu, Internet Options, Connections tab page where you can select "Never

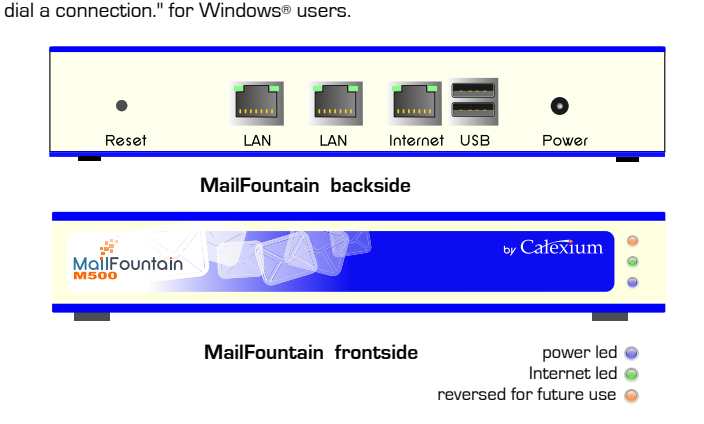

# **Configure MailFountain for Internet access**

From the computer connected to MailFountain, open a browser such as FireFox, Internet Explorer. or Safari. With MailFountain in its factory default state, your browser will display the MailFountain Sartup Wizard.

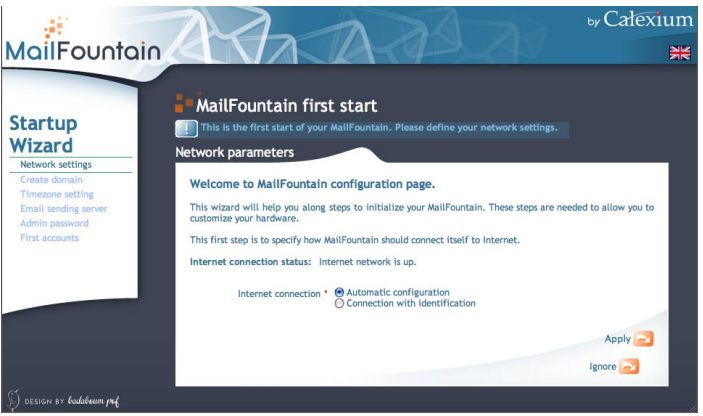

Notice: if you don't see this page, type **http://mailfountain.local** in the browser address bar.<br>If you still cannot

If you still cannot connect to the MailFountain, verify your computer networking setup. Your computer should be set to obtain both IP and DNS server addresses automatically, which is usually so.

### **Follow with attention the indications of the setup wizard, for the startup of your email server.**

Throughout the configuration pages you have the possibility of obtaining more explanation on the suggested choices by clicking on the blue icon with white question mark in it, located beside each choice.

You will have 6 pages of configuration to startup your MailFountain, attentively read the explanations provided on each page.

**Notice:** The Startup Wizard only appears when the MailFountain configuration is still not yet finish. After you configure the MailFountain, the Startup Wizard will not appear again. You can always connect to the MailFountain to change its settings. To do so, open a browser and go to **http://mailfountain.local**. Then, when prompted, enter admin as the user name and the password you provided during the Startup configuration. If you forgot the admin password, you can enter the **security code** provided within the "Maintenance you can enter the security code provided within the information" card.

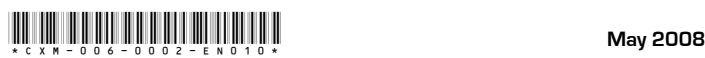